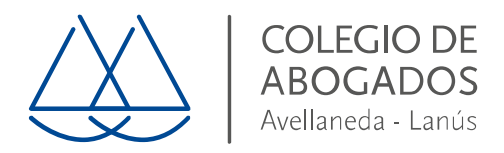

## **INSTRUCTIVO PARA SOLICITAR RENOVACION DE CERTIFICADO DE FIRMA ELECTRONICA**

**ACLARACION: Estas indicaciones solo deben seguirse para el caso de que deba efectuar la Renovación del Certificado de Firma Electrónica, si su certificado ya venció debe solicitar un certificado nuevo conforme "Instructivo para solicitar certificado de firma electrónica"**

Paso a seguir:

Entrar a [https://firmadigital.scba.gov.ar,](https://firmadigital.scba.gov.ar/) desde Internet Explorer y con el token puesto.

Ir a solicitudes\*, renovación de certificado y seguir las indicaciones y confirmar los datos.

Una vez confirmados los datos, se va a cerrar la página y va recibir un mail de la Suprema Corte el que debe abrir desde Interner Explorer con el token puesto para que baje el certificado nuevo.

**\*Importante:** Si al ingresar a la página [https://firmadigital.scba.gov.ar,](https://firmadigital.scba.gov.ar/) no aparece ninguna solapa, debe ir al menú herramientas (engranaje) buscar "configuración vista de compatibilidad" y en sitios agregados quitar momentáneamente el sitio scba.gov.ar.

Luego de haber efectuado la solicitud debe ir nuevamente al menú herramientas (engranaje) buscar "configuración vista de compatibilidad" y en sitios agregados agregar el sitio scba.gov.ar.